# **Day of Test Administration: Directions for Administration of the Smarter Balanced Assessments and CAST**

**Note: These instructions apply to administration of the Smarter Balanced Summative Assessments for English language arts/literacy (ELA) and mathematics and the California Science Test (CAST). The** *Directions for Administration of the California Alternate Assessments (CAAs) for ELA and Mathematics* **and the embedded performance tasks for the CAA for Science, which include directions, can be downloaded from the password-protected Test Operations Management System (TOMS).**

# **Overview**

**RECOMMENDATION: Consider printing this section to be used on the day of testing for both the computer adaptive test (CAT) and performance task (PT) portions of each content area test. Remember that the CAT and PT portions are considered two unique tests and, as such, adherence to the process that follows is needed when initiating both tests.**

Before you administer a test session, check to see if the following has been completed:  $\Box$  Verify the security of the testing environment prior to beginning a test session. (See the subsection *[Security of the Test Environment.](http://www.caaspp.org/rsc/pdfs/CAASPP.online_tam.2016-17.Chapter-3.pdf#page=2)*) **Student seats are arranged in a way so they cannot see each other's answers. All displayed instructional materials (e.g., vocabulary charts, periodic tables, etc.) are covered or taken down. Post "TESTING IN PROGRESS—DO NOT DISTURB" signs outside of the testing room.**  $\Box$  Ensure that students do not have access to digital, electronic, or manual devices (e.g., cellphones, smart watches) during testing.  $\Box$  Make sure each testing device or workstation has headphones. **Verify that students have access to and use of the additional required resources in Table 14 specific to each assessment and content area. Recommended:** Launch secure browsers on all testing devices before students sit

To ensure that all students are tested under the same conditions, the test administrator should adhere strictly to the script for administering the test unless a student is assigned the non-embedded designated support or accommodation for Simplified Test Directions. These instructions can be found in the boxes in bold on the following pages. When asked, the test

down to test.

administrator should answer questions raised by students but should never help the class or individual students with specific test items. **No test items can be read to any student for any content area, unless the student is assigned a Read-Aloud non-embedded designated support or accommodation as listed in the** *Usability, Accessibility, and Accommodations Guidelines (UAAG)***.** 

**Please remember that the script must be followed exactly and used each time a test is administered except for students who are assigned the Simplified Test Directions nonembedded designated support as described in the** *UAAG***.** If the class is resuming a test and the test administrator is sure that all students are able to log on without hearing the logon directions again, the test administrator may skip the italicized portions of the directions.

All directions that a test administrator needs to read to students are indicated by the word "SAY" and are in boxes so they stand out from the regular text. They should be read exactly as they are written, using a natural tone and manner (except for students assigned the Simplified Test Directions non-embedded designated support). If the test administrator makes a mistake in reading a direction, the test administrator should stop and say, "I made a mistake. Listen again." Then the direction should be reread.

The test administrator should try to maintain a natural classroom atmosphere during the test administration. Before each test begins, he or she should encourage students to do their best.

Any time a student logs on to the testing system, the test administrator should follow this script. This includes logging in to complete the CAT items or the PT.

# **Administer an Online Test Session**

## WARNING

**The California Department of Education recommends that test administrators exercise extreme caution when selecting an assessment for a test session. To help with differentiating the tests, the assessments each have a differently colored background with a white-text label.**

*Online Assessments:*

- **Red—Smarter Balanced Summative Assessments**
- **Indigo—California Alternate Assessments (CAA)**
- **Brown—California Science Test (CAST)**
- **Green—Smarter Balanced Interim Assessments**

*Online Practice and Training Tests:*

- **Pink—Smarter Balanced practice tests**
- **Purple—Smarter Balanced training tests**
- **Teal—CAA training tests**
- **Blue—CAA practice tests**
- **Orange—CAST training tests**

**If a test administrator has mistakenly selected and administered the summative assessment when intending to administer an interim assessment or practice/ training test, the local educational agency (LEA) California Assessment of Student Performance and Progress (CAASPP) coordinator or CAASPP test site coordinator must submit a** *CAASPP Security and Test Administration Incident Reporting System* **(***STAIRS***) form to report the incident. After the** *CAASPP STAIRS* **form is submitted, LEA CAASPP coordinators or CAASPP test site coordinators may be directed to file an appeal.** 

You must create a test session before students can log on to the Student Testing Site. In order for a student to take a specific test, it must be included in your test session.

This section contains information on how to start a test session, add tests to the session, verify students' test settings, approve students for testing, and monitor their progress.

#### **Warning: Check students' information and test settings before test sessions.**

Students who require test settings other than the default must have their settings updated in the Test Operations Management System (TOMS) before testing begins. For information about test settings, including accommodations, refer to "Chapter 5. Student Test Settings" of the *TOMS Pre-Administration Guide for CAASPP Testing* and the *Smarter Balanced Usability, Accessibility, and Accommodations Guidelines*. Both documents are linked on the [Student](http://www.caaspp.org/administration/accessibility/index.html)  [Accessibility Resources and Test Settings](http://www.caaspp.org/administration/accessibility/index.html) Web page on the CAASPP Portal.

*If you have a student whose test settings are incorrect, do not approve him or her for testing.* Contact your local educational agency (LEA) California Assessment of Student Performance and Progress (CAASPP) coordinator or CAASPP test site coordinator (as appropriate) to have the student's information updated in TOMS.

## *Begin the Test*

Follow these instructions to administer the Smarter Balanced Online Summative Assessments and the California Science Test unless a student is assigned the nonembedded designated support for Simplified Test Directions. The test administrator must create a test session before students can log on to the Student Testing System **(but no more than 30 minutes prior or the system will time out).** When a test administrator creates a test session, a unique session ID is randomly generated. This session ID must be provided to the students before they log on and should be written down.

The basic workflow for administering online tests is as follows:

- 1. The test administrator selects tests and starts a test session.
- 2. Students sign in and request approval for tests.
- 3. The test administrator reviews students' requests and approves them for testing.
- 4. Students complete and submit their tests.
- 5. The test administrator stops the test session and logs off.

For information about the testing process from a student's perspective, see the subsections *[Signing In to the Student Testing Site](http://www.caaspp.org/rsc/pdfs/CAASPP.online_tam.2016-17.Chapter-7.pdf#page=2)* and *[Features of the Student Testing Application](http://www.caaspp.org/rsc/pdfs/CAASPP.online_tam.2016-17.Chapter-7.pdf#page=10)*.

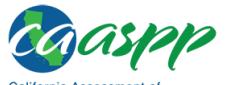

California Assessment of **Pagay** of Test Administration: Directions for Administration of the Smarter Balanced Assessments and CAST

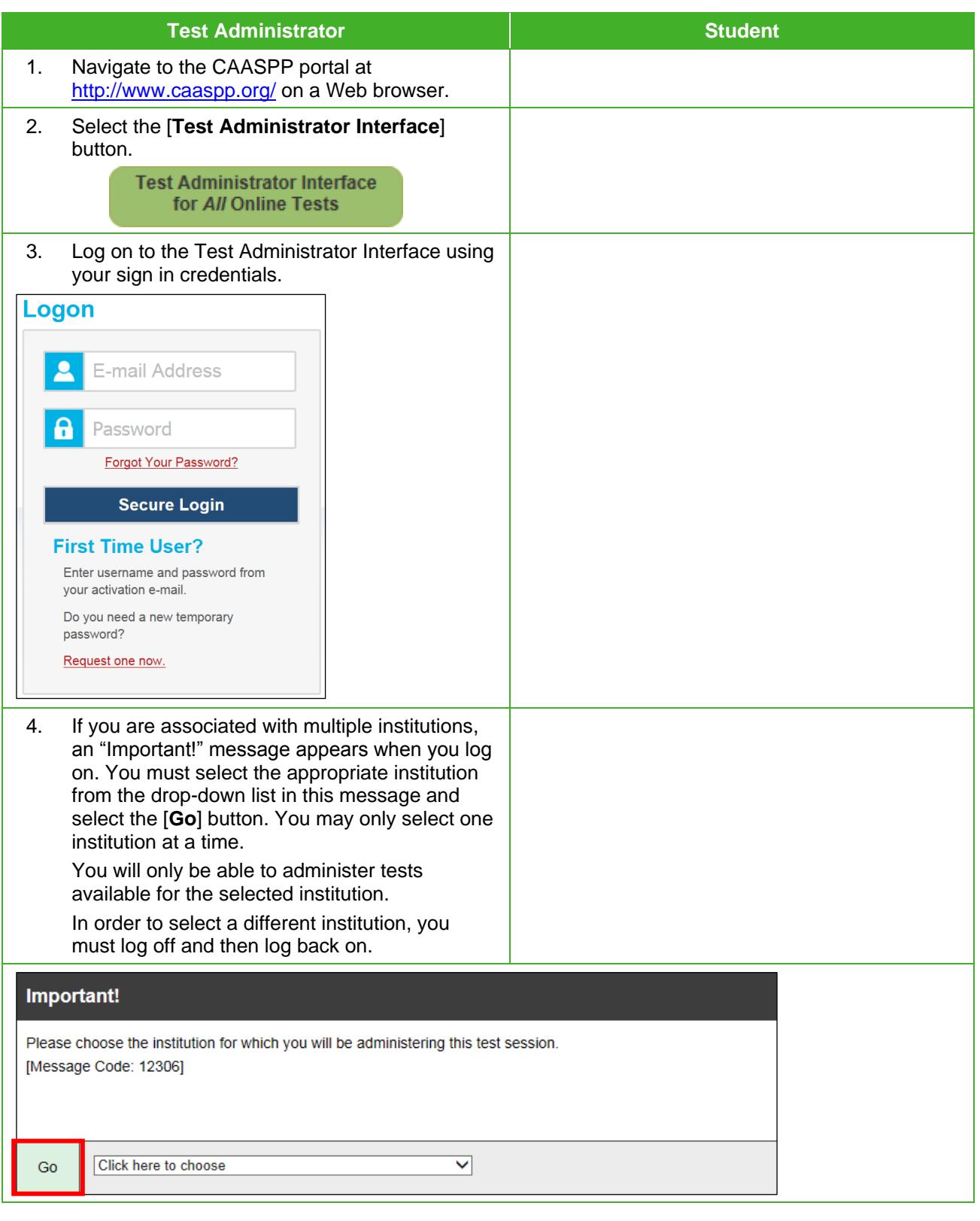

These instructions apply to administration of the Smarter Balanced Summative Assessments for ELA and mathematics and CAST. The *Directions for Administration of the CAAs for ELA and Mathematics* and the embedded performance tasks for the CAA for Science, which include directions, can be downloaded from the password-protected TOMS.

Test Administrator

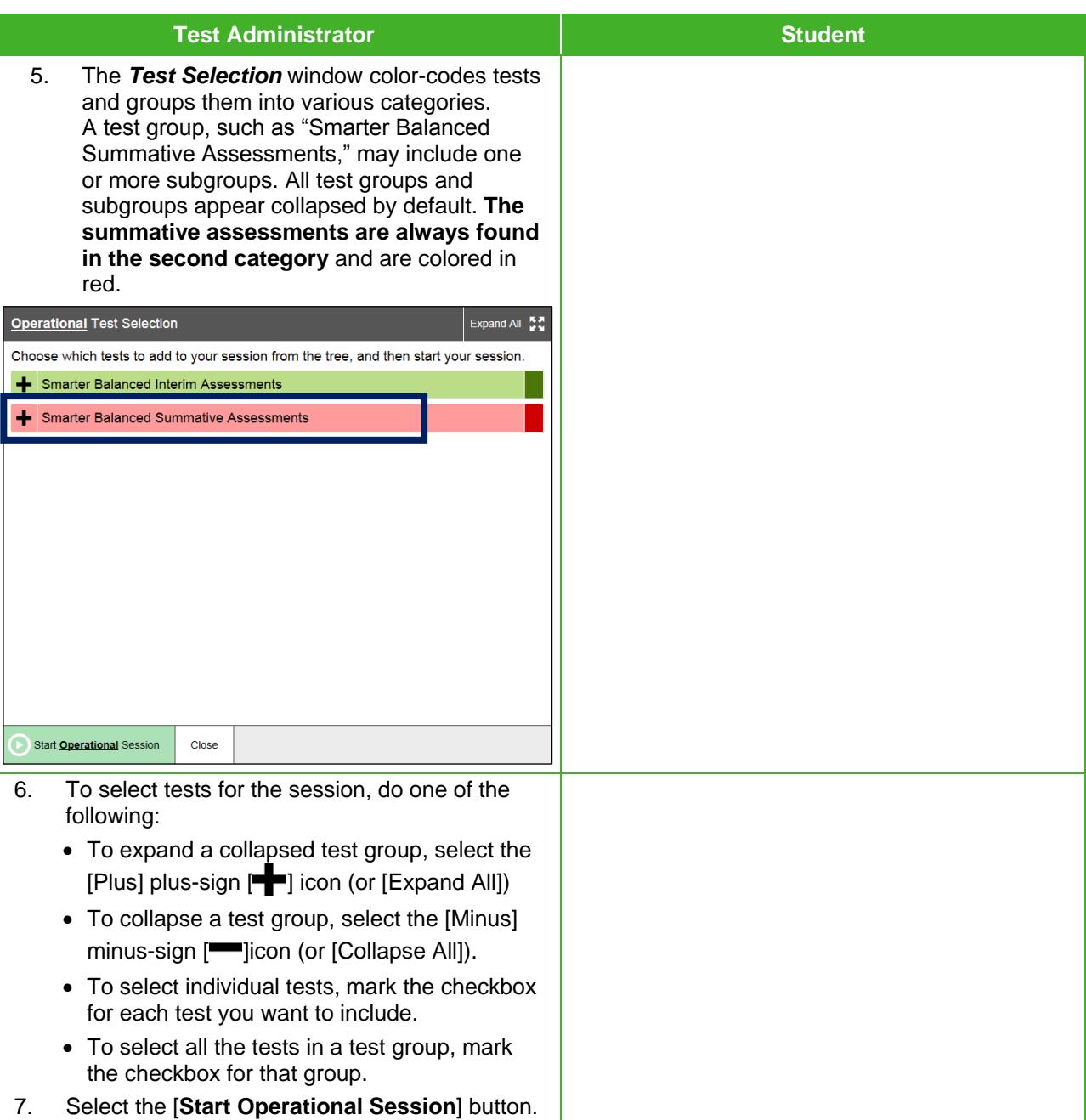

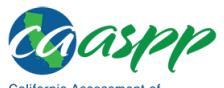

California Assessment of **Pagay** of Test Administration: Directions for Administration of the Smarter Balanced Assessments and CAST

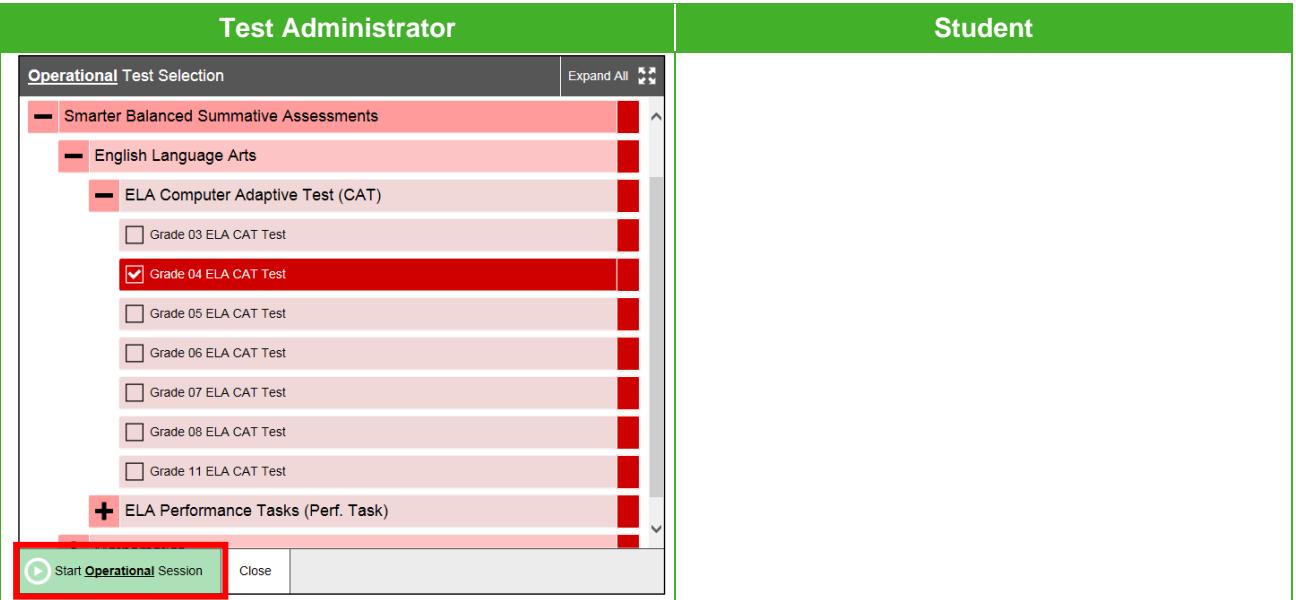

**Test Administrator** Test Administrator

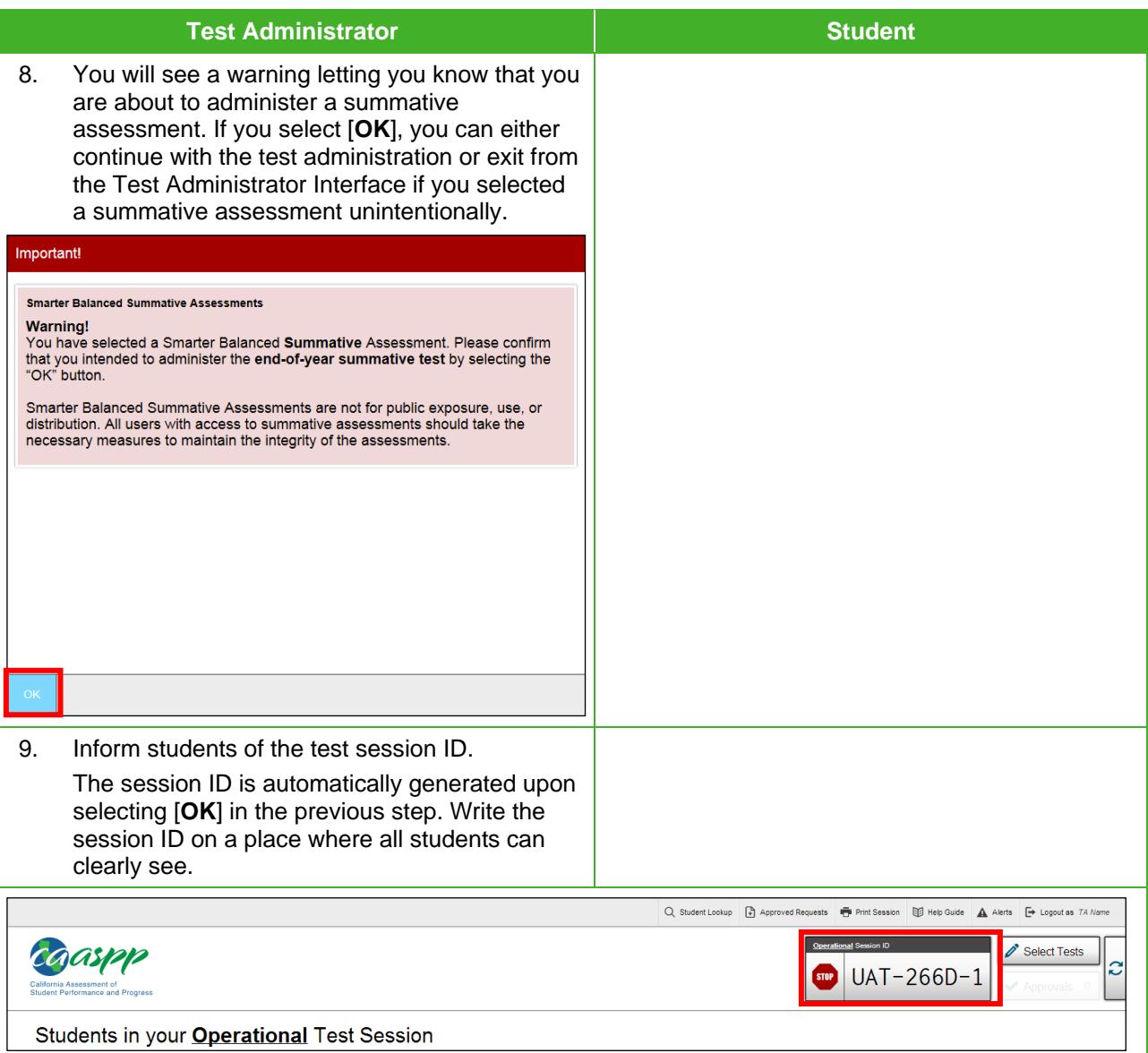

California Assessment of **Pagay** of Test Administration: Directions for Administration of the Smarter Balanced Assessments and CAST

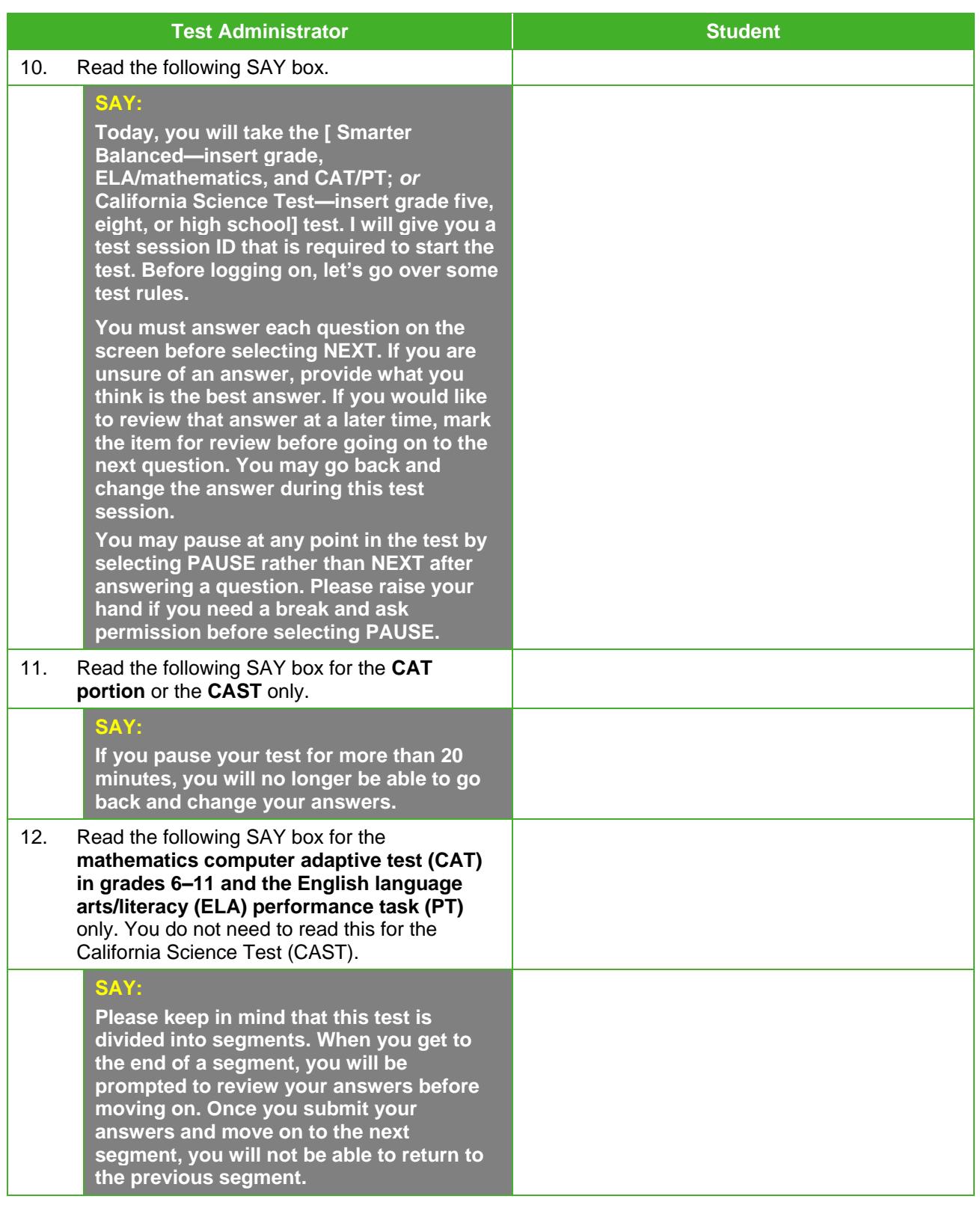

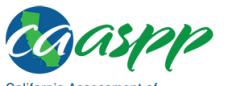

Day of Test Administration: Directions for Administration of the Smarter Balanced Assessments and CAST Performance and Progress

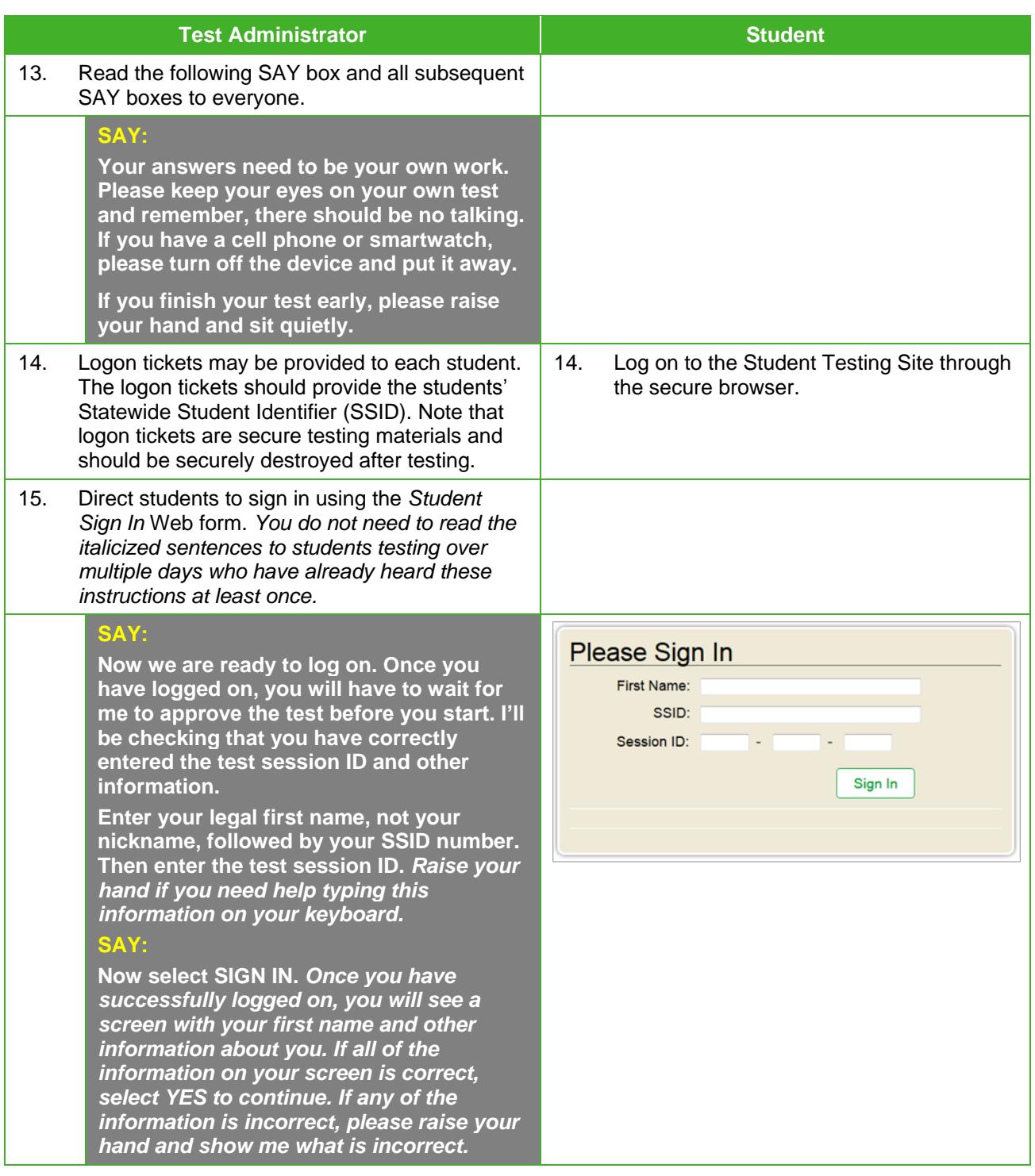

California Assessment of **Pagay** of Test Administration: Directions for Administration of the Smarter Balanced Assessments and CAST

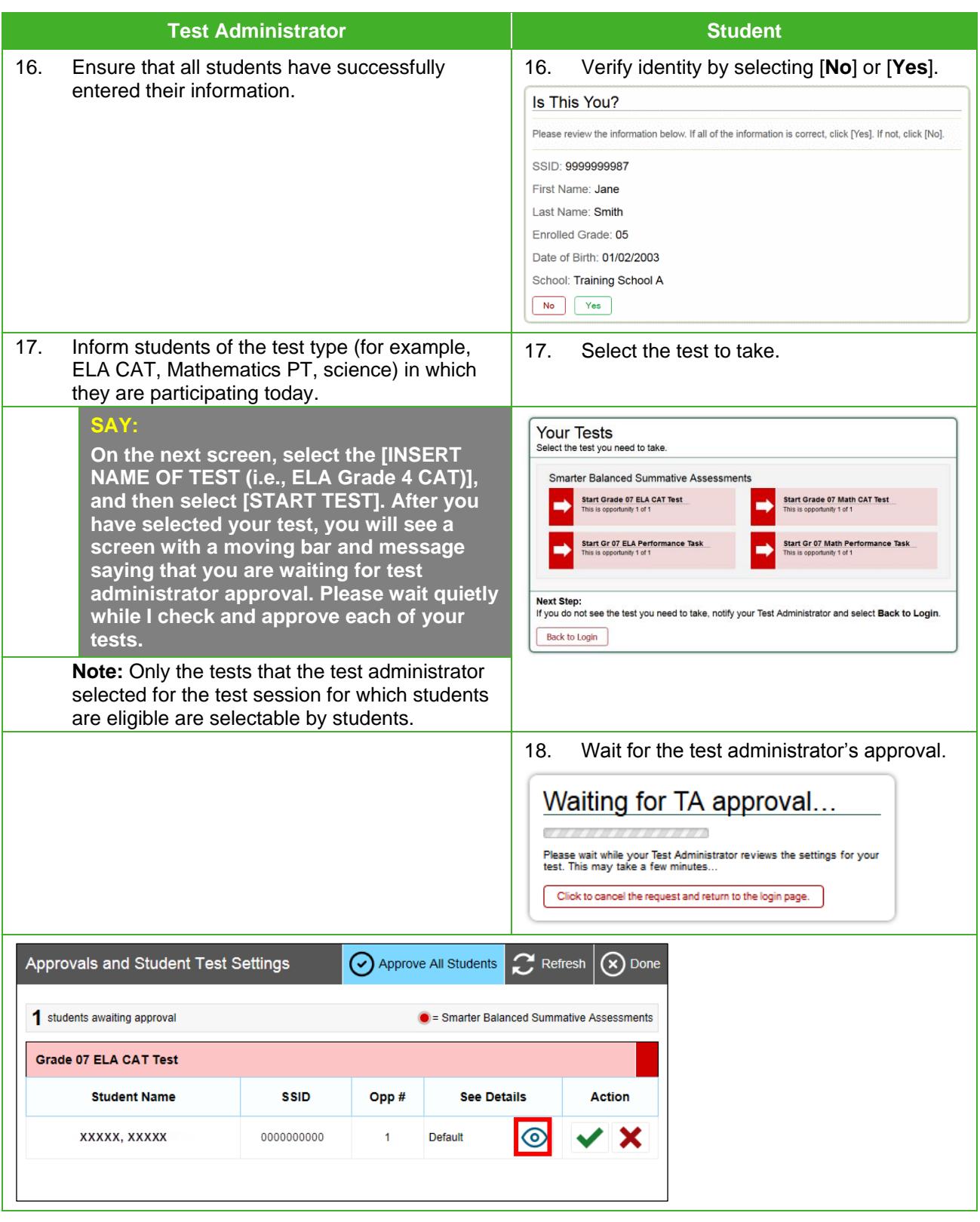

These instructions apply to administration of the Smarter Balanced Summative Assessments for ELA and mathematics and CAST. The *Directions for Administration of the CAAs for ELA and Mathematics* and the embedded performance tasks for the CAA for Science, which include directions, can be downloaded from the password-protected TOMS.

Test Administrator

**Test Administrator** 

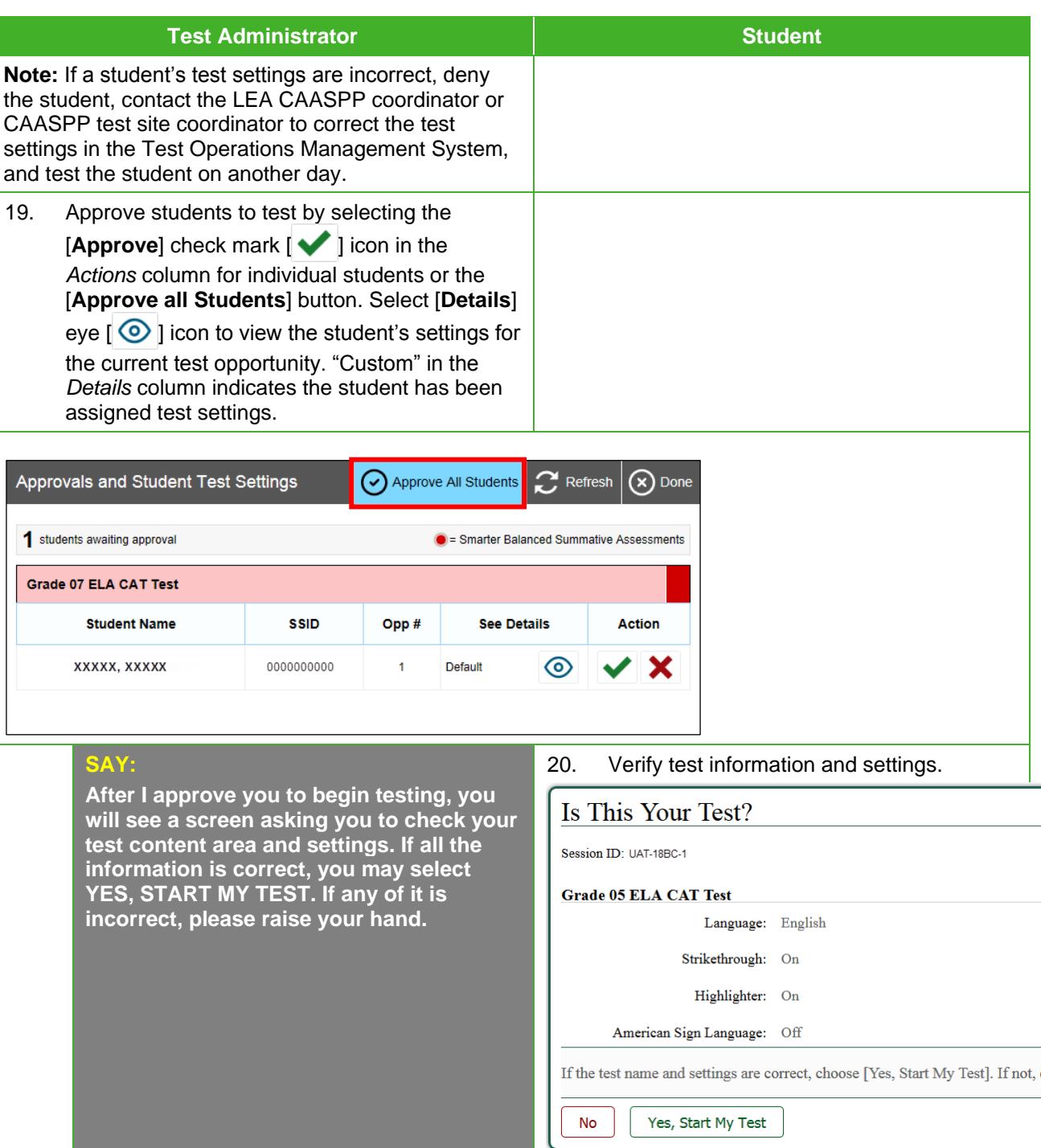

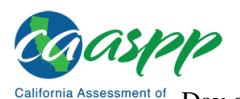

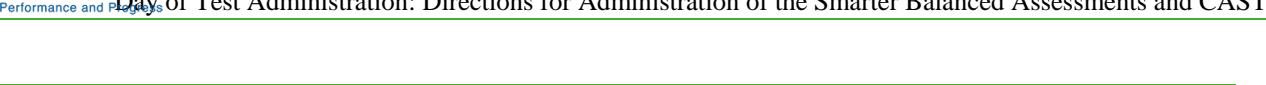

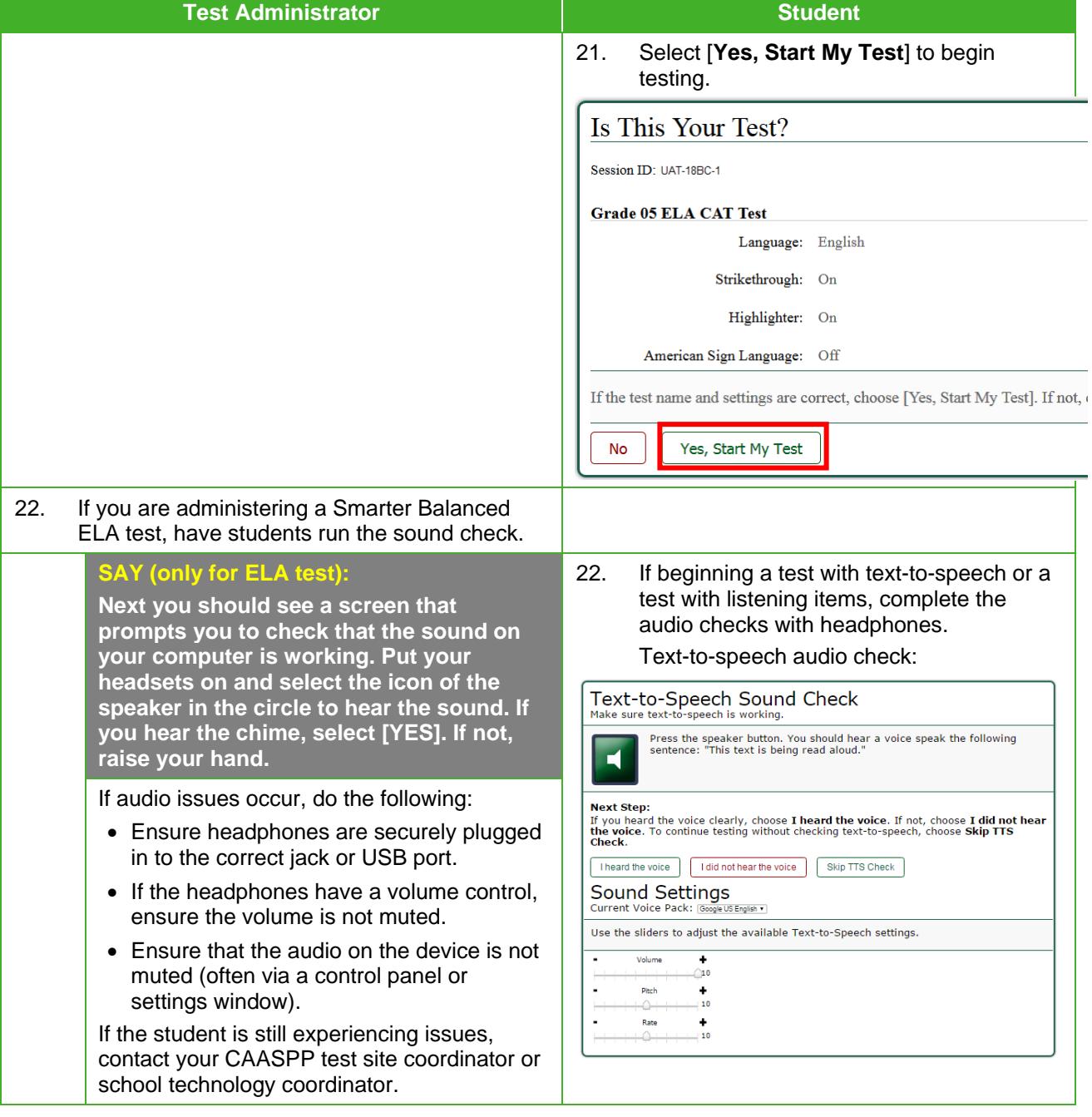

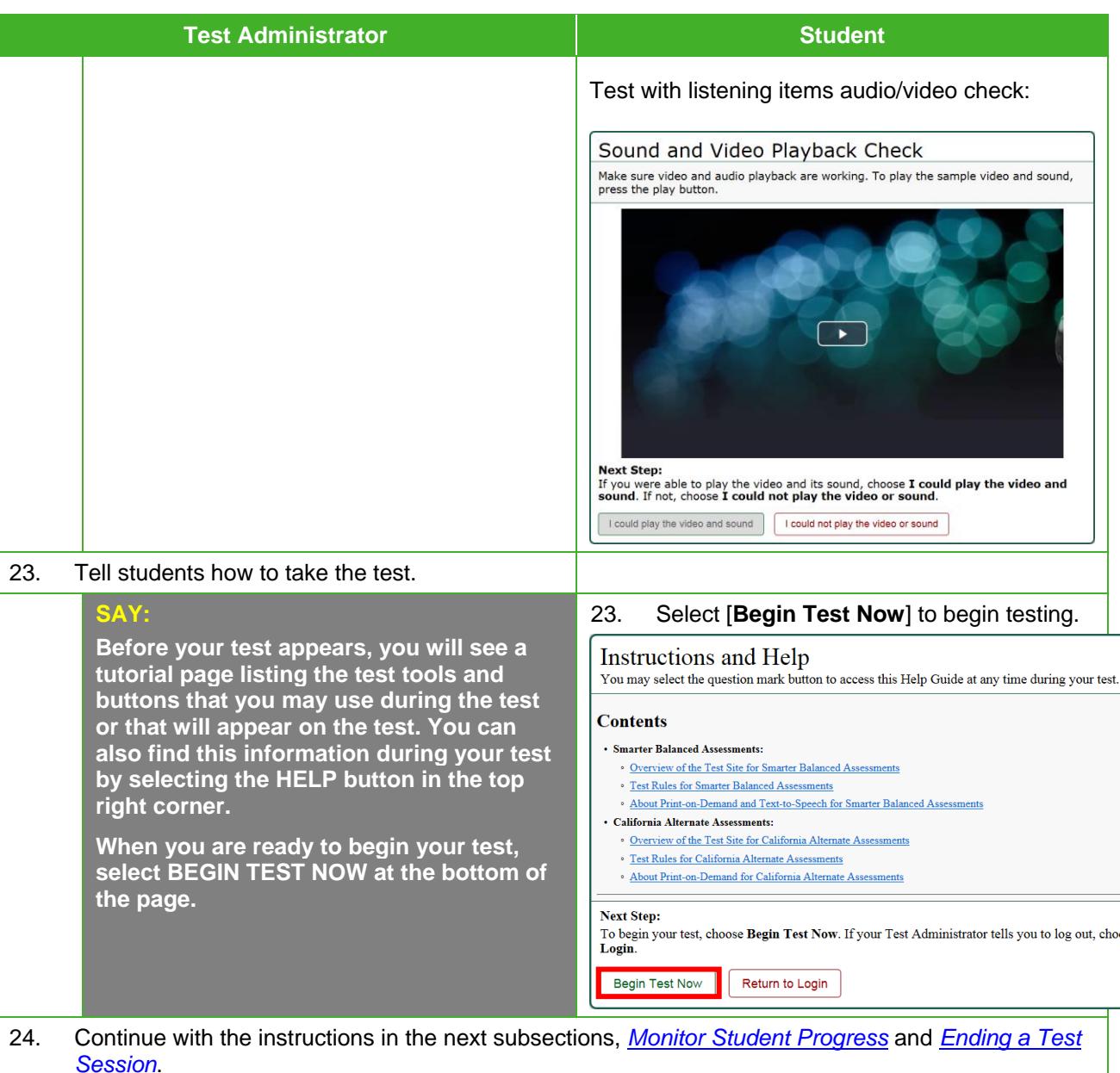

## <span id="page-13-0"></span>*Monitor Student Progress*

## **Test Selection**

It is very important that test administrators monitor student progress throughout the test session. This includes verifying that students are participating in the appropriate content area and type of test (CAT, CAST, or PT). The test administrator monitors the test each student is taking by referring to the *Students in Your Operational Test Session* table in the Test

Administrator Interface, shown in [Figure 22.](#page-14-0) Note that the list of student names can be sorted by linked (underlined) column headings.

In the event a student is taking an incorrect test, the test administrator should pause the student's test. The test administrator should then instruct the student to log off and log on again to select the correct test. The *Test* column is called out in [Figure 22.](#page-14-0)

| California Assessment o<br><b>Student Performance and Progress</b>         |                                                                                             |                      |                                                                                                    |                              | <b>Operational Session ID</b><br><b>STOP</b> | $UAT-18BC-1$    |   | Select Tests<br>Approvals |
|----------------------------------------------------------------------------|---------------------------------------------------------------------------------------------|----------------------|----------------------------------------------------------------------------------------------------|------------------------------|----------------------------------------------|-----------------|---|---------------------------|
| $\Rightarrow$<br><b>Student Name</b>                                       | $\triangle$ SSID<br>$\stackrel{\scriptscriptstyle \oplus}{\scriptscriptstyle \oplus}$ Opp # |                      | $\hat{=}$ Test                                                                                                    | $\hat{=}$<br><b>Requests</b> | $\hat{=}$<br><b>Student Status</b>           | ≑ Test Settings |   | <b>Pause Test</b>         |
| XXXXX. XXXXX                                                               | 0000000000                                                                                  | $\blacktriangleleft$ | Grade 07 ELA CAT Test                                                                                                    |                              | started: 2/44                                | <b>Default</b>  | ⊚ | Ш                         |
| <b>Instructions</b>                                                        |                                                                                             |                      |                                                                                                    |                              |                                              |                 |   |                           |
| <b>Start Session</b>                                                       |                                                                                             |                      | Press the Select Tests button, mark the checkboxes for the tests you wish to include, and then press the Start Session button.             |                              |                                              |                 |   |                           |
| <b>Approve Students</b>                                                    |                                                                                             |                      | Press the Approvals button, review each student's test details, and then press the v button.                                               |                              |                                              |                 |   |                           |
| <b>Monitor Progress</b>                                                    |                                                                                             |                      | Monitor the Students in your Test Session table. You can use the button to view print requests and the    button to pause students' tests. |                              |                                              |                 |   |                           |
| To stop a test session, press the <b>on</b> button next to the Session ID. |                                                                                             |                      |                                                                                                    |                              |                                              |                 |   |                           |

**Figure 22. Monitoring student progress in the Test Administrator Interface**

<span id="page-14-0"></span>If a student is unable to return to and complete the test that he or she logged off before it expires in 10 calendar days (PT) or 45 calendar days (CAT or CAST), the CAASPP test site coordinator or LEA CAASPP coordinator must use the Security and Test Administration Incident Reporting System (STAIRS) process to first, report the incident, and then, to submit an appeal to re-open the test.

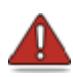

**Warning:** If the student has already begun to test with incorrect test settings, the test settings would have to be corrected in the Test Operations Management System by the CAASPP test site coordinator or LEA CAASPP coordinator. To reset the test, the LEA CAASPP coordinator or CAASPP test site coordinator must submit the *CAASPP STAIRS* form. Then, if warranted, the coordinator would file an appeal The CDE will determine the impact of resetting a test due to incorrect test settings and will either approve or deny a request to reset within two business days of receiving the request.

In the rare event that a student starts a test unintentionally (for example, selected a PT instead of a CAT, or selected mathematics instead of ELA), the test's expiration timeline will be activated. If a student is unable to return to and complete the test before it expires in

10 days (PT) or 45 days, the CAASPP test site coordinator or LEA CAASPP coordinator must use the STAIRS process to first, report the incident, and then, to submit an appeal to re-open the test.

## **Test Security**

Once students have started their Smarter Balanced assessment or CAST, the test administrator should circulate the room to ensure that all conditions of test security are maintained. If the test administrator or test examiner witnesses or suspects the possibility of a test security incident, the CAASPP test site coordinator and LEA CAASPP coordinator should be contacted immediately in accordance with the security guidance provided in this manual.

## **Student Directions During Testing**

While the Test Administrator Interface is designed to automatically refresh every minute, the test administrator can refresh it manually at any time by selecting the [**Refresh Now**] button at the top left of the page.

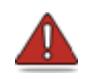

**Warning:** Do **not** use the Web browser's [**Refresh**] button to refresh the Test Administrator Interface.

If the test administrator notices that a student is off task, the test administrator may say the following statement to the student, **verbatim,** to keep him or her focused.

**SAY:** 

**It is important that you do your best. Do you need to pause the test and take a break?**

If a student is concerned about an item, you may direct the student to review a tutorial by reading the script below **verbatim**.

#### **SAY:**

**Try your best and choose the answer that makes the most sense to you. If you are unsure about how a question works, you can review a tutorial by selecting on the "i" button on the right side of the screen.**

Allowing the students to practice on the training test and practice test prior to testing is strongly encouraged to ensure that students are able to manipulate each item type and use the various tools and supports during testing.

## **Warnings:**

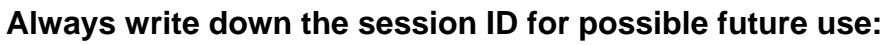

• If the test administrator is using the Test Administrator Interface and navigates to the Test Operations Management System or the Test Administrator Practice or Training Web site, the session will stop, and all

students in the session will be logged off. The session cannot be resumed. A new session will have to be created, and the students will have to log on to the new session to resume testing. When starting a new session, give the new session ID to the students so they can log on and resume testing.

- If the Test Administrator Interface or Test Administrator Practice Site Web browser is accidentally closed while students are still testing, the session will remain open until it times out after 30 minutes. The test administrator can open the Web browser and navigate back to the Test Administrator Interface. The test administrator will be prompted to enter the active session ID.
- As a security measure, test administrators are automatically logged off of the Test Administrator Interface after 30 minutes of test administrator user inactivity and student inactivity in the test session, which will result in closing the test session. If this occurs, the test administrator will have to create a new session and the students will have to log on to the new session to resume testing. When starting a new session, the test administrators should give the students the new session ID so they can log on and resume testing. Please note that students will not be able to return to CAT or science items from previous sessions, even if the responses were marked for review.

## <span id="page-16-0"></span>*Ending a Test Session*

When there are approximately 10 minutes left in the test session, the test administrator should give students a brief warning.

#### **SAY:**

**We are nearing the end of this test session. Please review any completed or marked items now. Do not submit your test unless you have answered all of the questions.** 

#### **[The following should be read for the ELA CAT portion only]**

**If you are working on a set of questions for a reading passage, please finish all of the questions in that set.**

## **SAY:**

**If you need additional time let me know.**

**Test Administrator** Test Administrator

## **Read to Students in Grade Eleven ONLY:**

**Alert:** Students in grade eleven taking a computer adaptive test (CAT) will see an additional question at the end of their test sessions for both English language arts/literacy (ELA) and mathematics, such as is shown in [Figure 23.](#page-17-0)

This question is not part of the assessment, but is presented to allow students the option of selecting whether or not they will share their scores on the CAASPP Smarter Balanced Summative Assessments with the California State University (CSU) system and participating California Community Colleges (CCC) as part of the Early Assessment Program (EAP). If you are administering a test to students in grade eleven, please read the text in the next box below. Otherwise, skip the text in that box and continue with the test administration.

**Students must answer this question after each of the content-area assessments to have the results of that test reported to the CSU and participating CCCs. Agreeing to release the results of one content-area assessment to the EAP is** *not* **agreement to release the results of the other content-area assessment; the student must agree individually to both to have both sets of results reported to the EAP.**

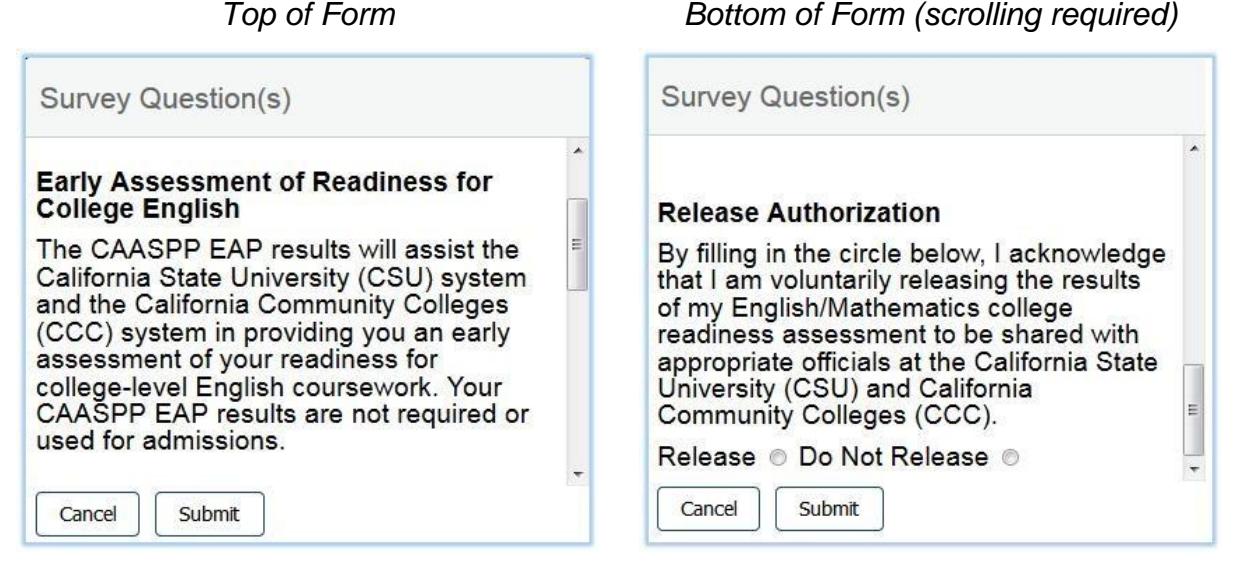

<span id="page-17-0"></span>**Figure 23. Sample EAP question on the top of each grade eleven assessment**

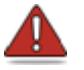

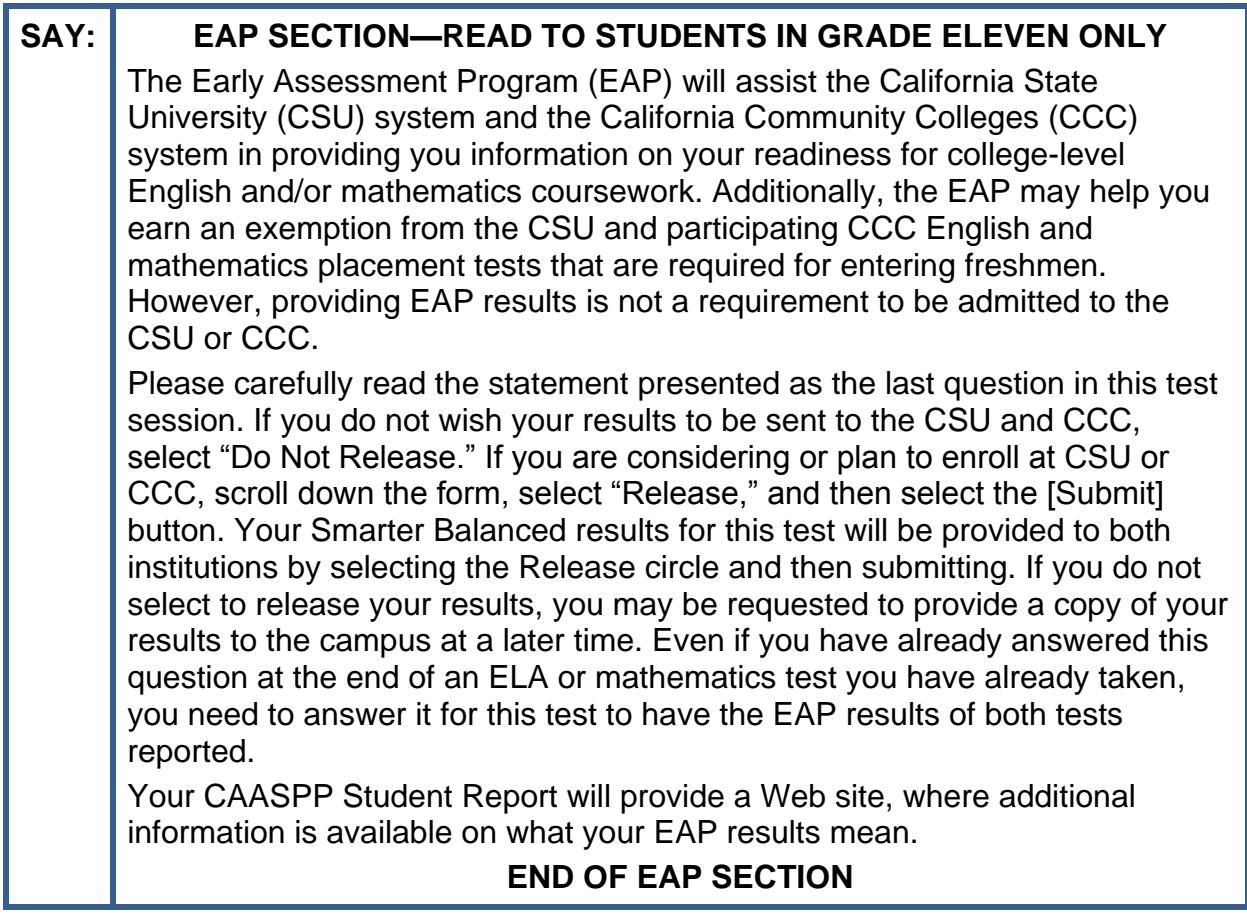

## **Continue Reading to ALL Students:**

After answering the last item in each segment, each student is presented with a screen prompting him or her to review answers (marked and unmarked) for all items available to the student or prior to submitting the test. Mark for Review is provided as a reminder to a student that he or she had a question or concern about a particular item, but he or she is permitted to review all items—marked or unmarked—within the constraints of the pause rule.

After answering the last question, students must submit their tests. If students would like to review their answers before submitting their test, they should select [**REVIEW MY ANSWERS**] and then [**SUBMIT TEST**] after they finish reviewing. Once a student selects [**SUBMIT TEST**], the student will not be able to review answers.

**SAY: This test session is now over. If you have not finished, select PAUSE, and you will be able to finish at another session.** 

**[For the CAT portion and CAST only: Remember, if you are pausing your test for more than 20 minutes, you will no longer be able to go back and change your answers when you return to the test.]**

**If you have answered all the questions on your test and have finished reviewing your answers, select SUBMIT TEST. I will now collect any scratch paper or other materials.**

Test administrators should select [**Stop Session**] to end the test session and pause any student test in the session that is still in progress. When finished, test administrators can log off the Test Administrator Interface by selecting the [**Logout**] button at the top right. Test administrators should also collect any scratch paper (and graph paper for grades six and up).

# *Logging Off*

Use caution when logging off the Test Administrator Interface as this will log you off of other related systems (e.g., Completion Status, Interim Assessment Hand Scoring, and the Test Operations Management System [TOMS]). To log off the Test Administrator Interface, select the [**Logout**] button in the top-right corner of the screen on the Single Sign-On system banner (shown in Figure 24).

> Q Student Lookup | Approved Requests | Print Session | Help Guide | A Alerts E Logout as Admin, The

### **Figure 24. Single Sign-On system banner**

Your session will be closed, and you will be directed to the CAASPP Portal after you log off. You will not be able to resume the test session.

**Alert:** This scenario also occurs when a test administrator or test examiner navigates to another site from the Test Administrator Interface. If you need to access TOMS or another application, you are encouraged to open a separate browser window and use that window for other applications.

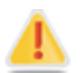

If a test examiner or test administrator unintentionally logs off the Test Administrator Interface while students are still testing, all in-progress tests will be paused and the students will be logged off. You cannot resume the original session. You will need to log back on, start a new session, and provide the new session ID to students who need to log back on and resume testing.

# **Troubleshoot Issues During Testing**

### **Additional Resources:**

 *Technical Specifications and Configuration Guide for CAASPP Online Testing* Web document[—http://www.caaspp.org/rsc/pdfs/CAASPP.tech-specs-and](http://www.caaspp.org/rsc/pdfs/CAASPP.tech-specs-and-config-guide.2016-17.pdf)[config-guide.2016-17.pdf](http://www.caaspp.org/rsc/pdfs/CAASPP.tech-specs-and-config-guide.2016-17.pdf)

This section describes how to troubleshoot some situations in which a student cannot connect to a test.

## *Resolving Secure Browser Error Messages*

This section provides possible resolutions for the following messages that students may receive when signing in.

#### **Secure Browser Not Detected:**

The system automatically detects whether a device is using the secure browser to access the online testing system. The system will not permit access to a test other than through the secure browser; under no condition may a student access a test using a nonsecure browser.

#### **You Cannot Login with This Browser:**

This message occurs when the online testing system cannot determine if the student is taking the test through the correct secure browser. To resolve this issue, ensure the latest version of the secure browser is installed (version 9.x) and that the student launched the secure browser instead of a standard Web browser. If the latest version of the secure browser is already running, then you should log the student off, restart the device, and try again.

#### **Unable to Establish a Connection with the Test Delivery System:**

This message occurs when the secure browser cannot connect to the test delivery system. This is most likely to occur if there is a network-related problem. The easiest thing to check is if the network cable is plugged in (for wired connections) or if the Wi-Fi connection is live (for wireless connections). Also check if the secure browser must use specific proxy settings; if so, those settings must be part of the command that launches the secure browser.

#### **Test Environment Is Not Secure:**

This message can occur when the secure browser detects a forbidden application running on the device (see the subsection *[Security of the Test Environment](http://www.caaspp.org/rsc/pdfs/CAASPP.online_tam.2016-17.Chapter-3.pdf#page=2)*). If this message appears on an iPad, ensure that either Autonomous Single App Mode (ASAM) or Guided Access mode is enabled. Refer to the *[Technical Specifications and](http://www.caaspp.org/rsc/pdfs/CAASPP.tech-specs-and-config-guide.2016-17.pdf)  [Configuration](http://www.caaspp.org/rsc/pdfs/CAASPP.tech-specs-and-config-guide.2016-17.pdf) Guide for CAASPP Online Testing* or contact your technology coordinator to determine if you are testing with ASAM.

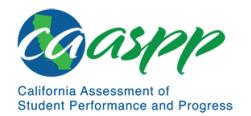

# **Following Test Administration**

# **Destroying Test Materials**

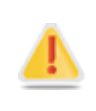

Federal law—the Family Educational Rights and Privacy Act—prohibits the release of any student's personally identifiable information. Any printed materials must be securely stored and then shredded.

As a reminder, those printed and paper test materials identified in the *[Test Security](http://www.caaspp.org/rsc/pdfs/CAASPP.online_tam.2016-17.Chapter-3.pdf)* section must be securely destroyed immediately following each test session and may not be retained from one test session to the next. The only exception to this is scratch paper and graph paper used during the performance task, which should be handled according to the guidance provided in the *[Handling Secure Printed Materials](http://www.caaspp.org/rsc/pdfs/CAASPP.online_tam.2016-17.Chapter-3.pdf#page=6)* subsection.

## **Reporting Testing Improprieties, Irregularities, and Breaches**

### **Additional Resources:**

- *Security Incidents and Appeals Procedure Guide* Web document <http://www.caaspp.org/rsc/pdfs/CAASPP.stairs-appeals-guide.2016-17.pdf>
- California Assessment of Student Performance and Progress (CAASPP) Security and Test Administration and Incident Reporting System for Summative Assessments Web page[—http://www.caaspp.org/stairs/](http://www.caaspp.org/stairs/)

Throughout testing, ensure that all test security incidents were reported in accordance with the guidelines in the *[Test Security](http://www.caaspp.org/rsc/pdfs/CAASPP.online_tam.2016-17.Chapter-3.pdf)* section in this manual (that is, local educational agency (LEA) CAASPP coordinators or CAASPP test site coordinators must fill out the *California Assessment of Student Performance Progress Security and Test Administration Incident Reporting System* form on the [CAASPP Security and Test Administration and Incident](http://www.caaspp.org/stairs/index.html)  [Reporting System for Summative Assessments](http://www.caaspp.org/stairs/index.html) Web page and follow the instructions in the e-mail response to the form.